# **Boletim Técnico**

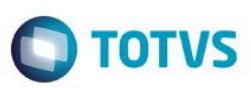

## **A\_ORI006 IRM VAR322-3 – Ordens de Trânsito**

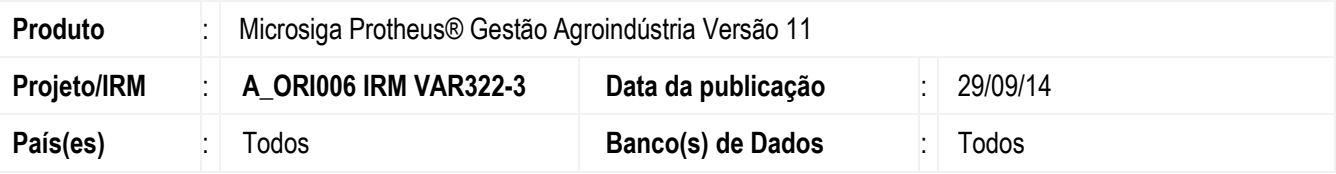

#### **Importante**

Esta melhoria depende de execução do *update* de base *UPDOG001*, conforme **Procedimentos para Implementação**.

Este boletim técnico tem como objetivo exemplificar as alterações referentes às Ordens de Trânsito, efetuadas no Originação de Grãos do módulo Gestão Agroindústria.

#### **Rotina de Ordens de Trânsito (OGA245)**

- Foi disponibilizada a funcionalidade de criar **Notas Fiscais de Trânsito** (NFT), destinadas à atender uma particularidade existente no Estado de Goiás.
- Para isso, o usuário irá criar primeiramente uma **Ordem de Trânsito** (OT), que também poderá ser impressa, para atender as necessidades de outros clientes.
- Depois de criada a **OT**, o usuário poderá usá-la para gerar a **NFT**. A geração da **NFT** é feita por rotina automática (MATA103), na função **Emitir NFT** em "Ações Relacionadas".
- As **OTs** têm um campo de **STATUS** para indicar qual a sua situação: 1=Ordem de Trânsito; 2=NFT Emitida; 3=Romaneio Vinculado; 4=NFT Estornada; 5=Ordem Cancelada. Logo, no caso de Goiás, ficará fácil para o usuário identificar quais **NFTs** não tiveram a **NFE** vinculada, bastando fazer um filtro na lista, atendendo assim o RF03.
- No caso de **NFTs** que precisem ser estornadas porque não haverá **NFE** a ser vinculada, há a funcionalidade **Estornar NFT** em "Ações Relacionadas", para o usuário gerar a **Nota Fiscal de Estorno de Transporte** (NFET), por meio de rotina automática.
- Para que todas estas rotinas automáticas funcionem, foram criados parâmetros para guardar a **TES** da **NFT** (MV\_TESNFT) e da **NFET** (MV\_TESNFET), e estes parâmetros podem ser acessados pelo usuário na tela, por meio da tecla F12.
- A vinculação da **NFE** com a **NFT** é feita através do **Romaneio de Entrada**. No campo em que se informa a **NF de Produtor**, o usuário irá informar o número da **NFT**, e o sistema fará a vinculação, verificando se o número informado existe na tabela de **OTs.** Assim atualizará o número do **Romaneio de Entrada** na **OT** quando este for gerado.

#### **Romaneios de Entrada (OGA250)**

 Há um gatilho no campo **Placa**, para buscar a **NF de Trânsito** em aberto (NK2\_STATUS='2') da placa correspondente, e preencher as informações de **Contrato**, **Entidade**, e **NF de Trânsito**.

SIGAAGR – A\_ORI006 IRM VAR322-3 – Ordens de Trânsito

### **Boletim Técnico**

 Ao informar a **Nota de Trânsito** no campo da **NF de Produtor** (campo NJM\_NFPNUM e NJM\_NFPSER), o sistema grava o número do romaneio no campo NK2\_ROMANE da **Ordem de Trânsito**.

**TOTVS** 

### **Procedimento para Implementação**

O sistema é atualizado logo após a aplicação do pacote de atualizações (*Patch*) deste requisito, e deve-se executar o compatibilizador de bases de dados U\_UPDOG001.

#### **Importante**

Antes de executar o compatibilizador **UPDOG001** é imprescindível:

- a) Realizar o *backup* da base de dados do produto que será executado o compatibilizador (diretório **PROTHEUS\_DATA\DATA**, se versão 10, **ou \PROTHEUS11\_DATA\DATA**, se versão 11) e dos dicionários de dados SXs (diretório **PROTHEUS\_DATA\_SYSTEM**, se versão 10, **ou \PROTHEUS11\_DATA\SYSTEM**, se versão 11).
- b) Os diretórios acima mencionados correspondem à **instalação padrão** do Protheus, portanto, devem ser alterados conforme o produto instalado na empresa.
- c) Essa rotina deve ser executada em **modo exclusivo**, ou seja, nenhum usuário deve estar utilizando o sistema.
- d) Se os dicionários de dados possuírem índices personalizados (criados pelo usuário), antes de executar o compatibilizador, certifique-se de que estão identificados pelo *nickname*. Caso o compatibilizador necessite criar índices, irá adicioná-los a partir da ordem original instalada pelo Protheus, o que poderá sobrescrever índices personalizados, caso não estejam identificados pelo *nickname*.
- e) O compatibilizador deve ser executado com a **Integridade Referencial desativada\***.

#### **Atenção**

**O procedimento a seguir deve ser realizado por um profissional qualificado como Administrador de Banco de Dados (DBA) ou equivalente!** 

```
A ativação indevida da Integridade Referencial pode alterar drasticamente o relacionamento entre tabelas no 
banco de dados. Portanto, antes de utilizá-la, observe atentamente os procedimentos a seguir:
```
- i. No **Configurador (SIGACFG)**, veja **se a empresa utiliza** Integridade Referencial, selecionando a opção **Integridade/Verificação (APCFG60A)**.
- ii. Se **não há** Integridade Referencial **ativa**, são relacionadas em uma nova janela todas as empresas e filiais cadastradas para o sistema e nenhuma delas estará selecionada. Neste caso, **E SOMENTE NESTE, não é necessário** qualquer outro procedimento de **ativação ou desativação** de integridade, basta finalizar a verificação e aplicar normalmente o compatibilizador, conforme instruções.
- iii. **Se há** Integridade Referencial **ativa** em **todas as empresas e filiais**, é exibida uma mensagem na janela **Verificação de relacionamento entre tabelas**. Confirme a mensagem para que a verificação seja concluída, **ou**;
- iv. **Se há** Integridade Referencial **ativa** em **uma ou mais empresas**, que não na sua totalidade, são relacionadas em uma nova janela todas as empresas e filiais cadastradas para o sistema e, somente, a(s) que possui(em) integridade está(arão) selecionada(s). Anote qual(is) empresa(s) e/ou filial(is) possui(em)

Este

 $\ddot{\circ}$ 

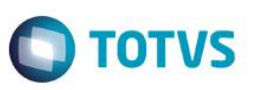

a integridade ativada e reserve esta anotação para posterior consulta na reativação (ou ainda, contate nosso Help Desk Framework para informações quanto a um arquivo que contém essa informação).

- v. Nestes casos descritos nos itens **"iii"** ou **"iv", E SOMENTE NESTES CASOS**, é necessário **desativar** tal integridade, selecionando a opção **Integridade/ Desativar (APCFG60D)**.
- vi. Quando desativada a Integridade Referencial, execute o compatibilizador, conforme instruções.
- vii. Aplicado o compatibilizador, a Integridade Referencial deve ser reativada, **SE E SOMENTE SE tiver sido desativada**, através da opção **Integridade/Ativar (APCFG60)**. Para isso, tenha em mãos as informações da(s) empresa(s) e/ou filial(is) que possuía(m) ativação da integridade, selecione-a(s) novamente e confirme a ativação.

**Contate o Help Desk Framework EM CASO DE DÚVIDAS!**

1. Em **Microsiga Protheus TOTVS Smart Client** (se versão 10) ou **ByYou Smart Client** (se versão 11), digite **U\_UPDOG001** no campo **Programa Inicial**.

Este

 $\bullet$